# **KVM Консоль NETKO NAS/NAI 7108/7116 TLS**

**Краткое руководство пользователя**

## **ВВЕДЕНИЕ**

KVM Консоль является интегрированным многопортовым KVM переключателем высотой в 1U. Она позволяет управлять несколькими компьютерами с одной консоли (клавиатура, мышь и монитор). Использование патч-кордов вместо стандартного VGA кабеля позволяет подключать рабочие станции находящиеся на значительном расстоянии от KVM консоли.

KVM Консоль может управлять 4/8/16 ПК, непосредственно подключенными к нему, и до 256 ПК при каскадном двухуровневом подключении.

Легко и быстро устанавливается. Просто подключите провод к соответствующему порту без настройки программного обеспечения. Таким образом, нет никаких трудностей в установке и несовместимости.

KVM консоль поддерживает два метода управления подключенными к ней компьютерами:

- 1. С использованием клавиатурных комбинаций.
- 2. С использованием экранного меню (OSD).

Кроме того, она поддерживает функцию автоматического сканирования для мониторинга всех подключенных к консоли компьютеров.

**Использование KVM консоли является лучшим выбором для экономии времени и денег. Используя одну KVM консоль для управления всеми, подключенными к ней компьютерами, пользователь может сэкономить деньги на клавиатуре, мыши и мониторе для каждого компьютера и занимаемое ими пространство.**

### **ОСОБЕННОСТИ**

- KVM Консоль управления с ЖК-монитором, клавиатурой, мышью является многопортовым KVM-переключателем.
- Высота 1U, подходит для установки в стандартный 19-дюймовый шкаф.
- 15/17/19-дюймовый ЖК-монитор с высокой яркостью, четкостью и разрешением.
- Консоль управления может быть полностью вытащена из шкафа и ЖК-монитор может раскрываться под углом до 120 градусов.
- Ультратонкая клавиатура с дополнительной цифровой секцией.
- Сенсорный тачпад с двумя функциональными кнопками.
- Передняя панель с замком для предотвращения случайного повреждения.
- Встроенное питание.
- Автоматическое включение / выключение. При извлечении платформы управления из шкафа, питание автоматически отключается. При установке в шкаф, питание автоматически включается.
- Удобное в использовании экранное меню.
- Одна консоль управления может управлять 4/8/16 ПК, непосредственно подключенными к ней.
- Одна консоль управления может управлять до 256 ПК при каскадном двухуровневом подключении.
- Совместим со стандартными PS/2, USB интерфейсами.
- Поддерживает VGA, SVGA, XGA видео-интерфейсы.
- Соответствует стандартам DDC, DDC2, DDC2B и стандарту VESA.
- Поддерживает максимальное разрешение до 1920х1080.
- Поддерживает множество операционных систем: WIN95/98/98SE/ME/200/XP, WIN 7, WIN NT, UNIX, LINUX.

## **ВИД СПЕРЕДИ**

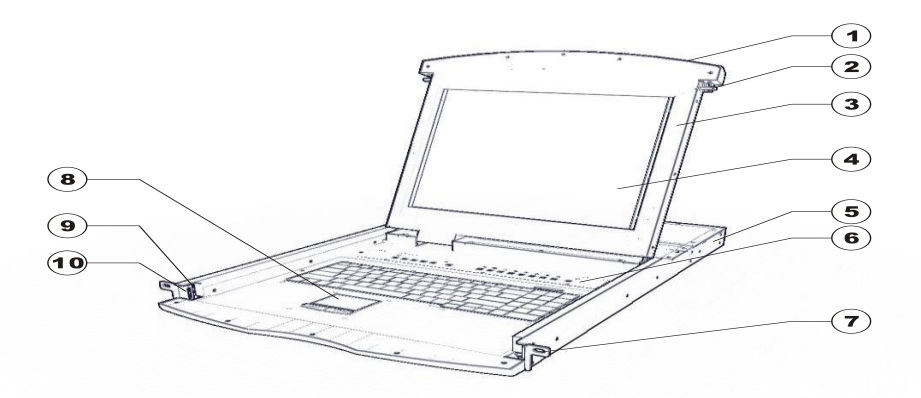

(1) Ручка (2) Замок (3) Передняя панель (4) ЖК-монитор (5) Задний фланец (6) Клавиши управления экранным меню на ЖК-мониторе (7) Передний фланец (8) Тачпад (9) Направляющие (10) Блокировочное отверстие

## **ВИД СЗАДИ**

NAS/NAI 7108/9108 TLS (с IP-модулем)

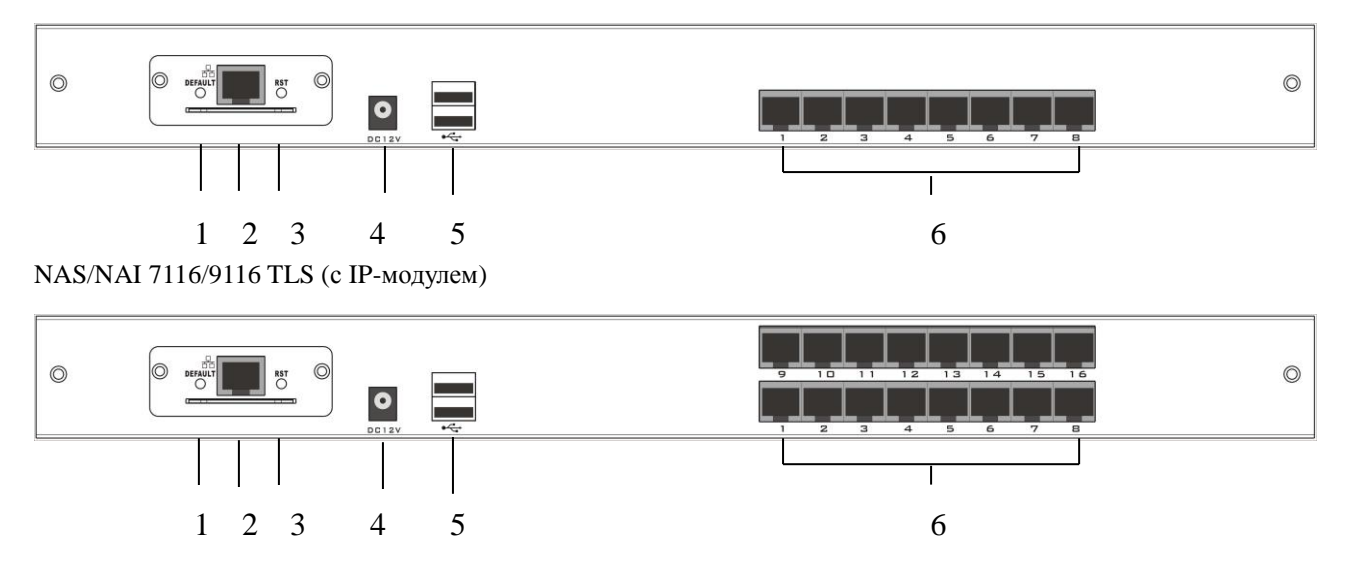

- **1.** Сброс IP-модуля в состояние по умолчанию
	- Вставьте иглу или наконечник шариковой ручки в отверстие, чтобы перевести IP-модуль в состояние по умолчанию.
- **2.** RJ45-порт
	- Используется для подключения UTP-кабеля и соединения с локальной сетью, в том числе, управляющего компьютера.
- **3.** Сброс IP-модуля
	- Если IP-модуль не отвечает, вставьте иглу или наконечник шариковой ручки в отверстие для сброса.
- **4.** Разъем питания
	- К этому разъему подключается кабель питания постоянного тока 9V~12V.
- **5.** USB-порты
	- Порты для подключения вашей USB-клавиатуры и мыши.

## **6.** Компьютерный (CPU) порт

Порт для подключения компьютера.

# **ВНЕШНИЙ ВИД АДАПТЕРА**

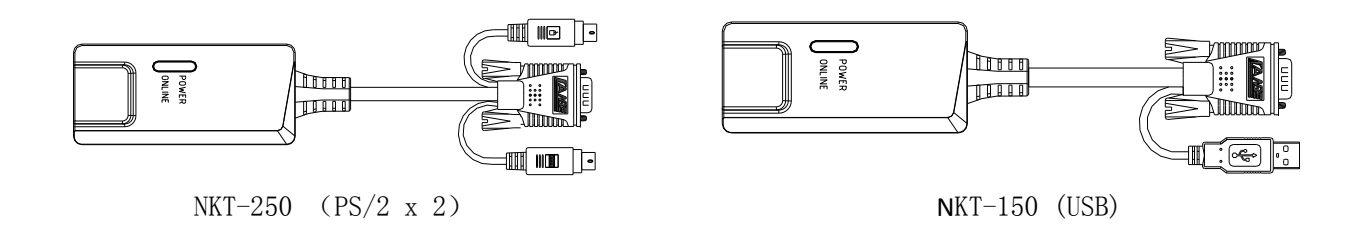

## **ПОДКЛЮЧЕНИЕ KVM КОНСОЛИ С ИСПОЛЬЗОВАНИЕМ АДАПТЕРОВ**

- 1. Подключите один конец патч-корда в свободный компьютерный порт KVM Консоли.
- 2. Подключите другой конец патч-корда в порт адаптера. Подключите адаптер к компьютеру.
- 3. Повторите шаги 1 и 2 для подключения необходимого количества компьютеров.

# **Примечание: Для описания работы с IP-модулем NKI-4101, пожалуйста, обратитесь к руководству пользователя NKI-4101.**

## **ПЕРЕД ИСПОЛЬЗОВАНИЕМ**

- Убедитесь, что все устройства безопасно заземлены.
- Убедитесь, что адаптеры KVM Консоли и кабель питания правильно подключены.

## **ВО ВРЕМЯ ИСПОЛЬЗОВАНИЯ**

- Вытащите консоль управления KVM полностью из шкафа, направляющие автоматически блокируется и питание включается.
- Откройте передний замок. Как показано ниже:
- Затем откройте переднюю панель, ЖК-монитор можно раскрыть на 120 градусов. Как показано ниже:
- Нажмите кнопку питания ЖК-монитора (красную), ЖК-дисплей включится.

## **ПОСЛЕ ИСПОЛЬЗОВАНИЯ**

- Нажмите кнопку питания ЖК-монитора, монитор выключится.
- Закройте ЖК-панель и закройте переднюю панель.
- Отпустите защелку направляющей.
- Задвиньте панель управления полностью в шкаф и она выключится.

## **ГОРЯЧЕЕ ПОДКЛЮЧЕНИЕ**

 $\bullet$ 

Консоль управления KVM поддерживает горячее подключение. Она может быть подключена и отключена без выключения питания. Пожалуйста, выполните следующие действия:

Горячее подключения порта соединения с ПК:

Когда подключать порт соединения с ПК в горячем режиме:

- 1. Соединительный кабель должен быть подключен к порту, от которого он был отключен.
- 2. Подключите мышь перед клавиатурой.

Примечание: KVM Консоль должна быть включена раньше подключаемого компьютера.

## ВКЛЮЧЕНИЕ/ВЫКЛЮЧЕНИЕ И ПЕРЕЗАГРУЗКА

Если требуется отключить питание KVM Консоли, пожалуйста выполните следующие действия перед включением обратно KVM консоли:

 $\bullet$ Отключите питание всех подключенных компьютеров.

Примечание:

1) Питание подключенных компьютеров с активной функцией "включение через клавиатуру» (keyboard power on) должно быть выключено, в противном случае KVM Консоль будет получать сигнал питания от компьютера.

2) Если KVM консоль подключена к внешнему источнику питания - отключите его.

3) Через 10 секунд после отключения, влючите KVM Консоль.

4) После запуска KVM Консоли, включите питание подключенных компьютеров.

# СТАНДАРТНАЯ УСТАНОВКА В ШКАФ ИЛИ СТОЙКУ

1. Сначала привинтите передний фланец в стойке. Вставьте направляющие с задним фланцем в стойку, пока фланцы не соединятся со стойкой, затем привинтите задние фланцы к стойке.

2. Двигайте переключатель на опорных фланцах. Используя винты, поставляемые с этим пакетом, свободно прикрепите переднюю часть переключателя к передней части стойки.

3. Двигайте задние присоединяемые раздвижные кронштейны вдоль направляющих, пока они не соединятся с задней частью переключателя.

4. Используя винты прикрепите направляющие к задней части переключателя.

## РАБОТА С ЭКРАННЫМ МЕНЮ ОБЗОР ЭКРАННОГО МЕНЮ

Экранное меню (OSD) используется для управления всеми компьютерами и процедурой переключения. Все процедуры начинается с главного меню. Для отображения главного меню нажмите [Scroll Lock] дважды.

Примечание: При необходимости можно изменить горячую клавишу на Ctrl. в этом случае вы будете дважды нажимать  $[Ctrl].$ 

Если экранное меню установлено как "консоль заблокирована", необходимо ввести пароль каждый раз, когда появляется главное меню. Если пароль не был установлен, просто нажмите клавишу [Enter] для отображения главного меню.

Примечание: В экранном меню есть два пароля. Один из них - пароль пользователя, который изначально пуст, другой заводской пароль - "admin".

Интерфейс экранного меню, показан ниже:

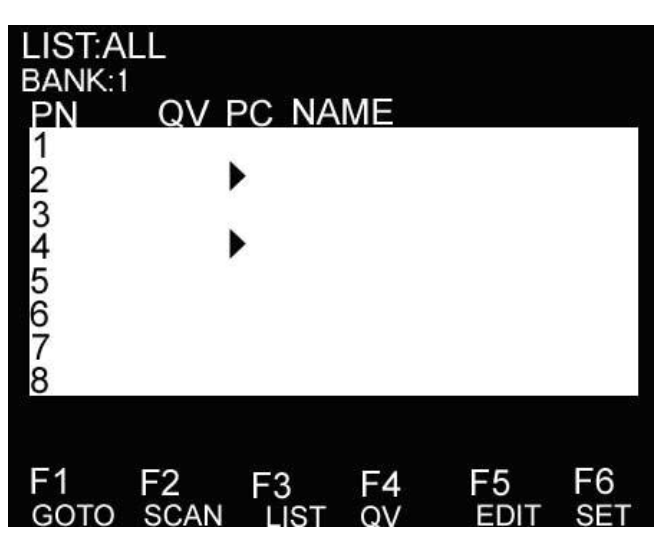

Примечание: Экранное меню всегда запускается в виде списка с областью подсветки в том месте, где она была в последний раз перед закрытием меню.

## НАВИГАЦИЯ В ЭКРАННОМ МЕНЮ

Чтобы закрыть экранное меню нажмите [Esc].

Для перемещения вверх и вниз по списку используйте клавиши стрелок вверх и вниз. При наличии элементов списка, кроме отображенных на экране, список будет прокручиваться.

Для активации порта, переместите область подсветки на него и затем нажмите [Enter].

После выбора порта, экранное меню автоматически исчезнет и появится синее окно подсказки, чтобы указать, что порт выбран в данный момент.

## ЗАГОЛОВКИ ГЛАВНОГО ЭКРАНА МЕНЮ

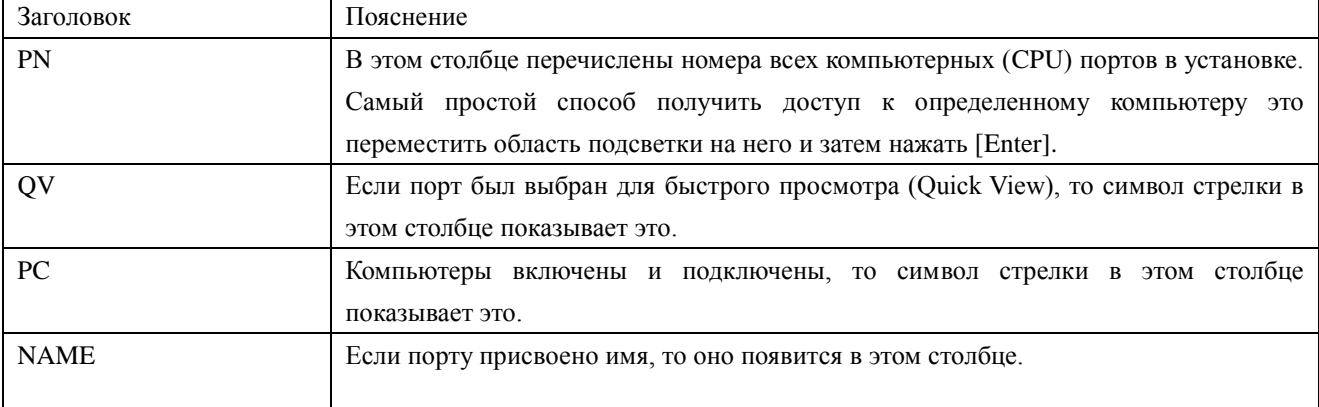

#### ФУНКЦИИ ЭКРАННОГО МЕНЮ

Функции экранного меню используются для настройки и управления. Например, вы можете: быстро переключаться на любой порт; сканировать только выбранные порты; ограничить список портов, которые хотите просмотреть; назначить порт для быстрого просмотра; присвоить или редактировать имя порта; или изменить параметры в экранном меню.

### **F1 ПЕРЕХОД (GOTO):**

Функция перехода позволяет переключаться непосредственно к порту путем ввода имени или номера порта.

Для использования имени, переместите область подсветки на "NAME", нажмите [Enter], введите название порта и затем нажмите [Enter] для подтверждения.

Для использования метода номера порта, переместите область подсветки на "PN", нажмите [Enter], введите номер порта и затем нажмите [Enter] для перехода к порту. Если ввести недействительный номер порта, потребуется ввести номер снова. Чтобы переключиться на другой банк, переместите область подсветки на "BANK" и нажмите [Enter], введите номер банка и затем нажмите [Enter], чтобы перейти к указанному банку. Если ввести недействительный номер банка, потребуется ввести номер снова.

Примечание: В случае совпадения с уже существующем именем при вводе, нужное имя появится на экране, просто нажмите клавишу [Enter], чтобы перейти к этому порту.

#### **F2 СКАНИРОВАНИЕ**

Функция сканирование автоматически сканирует заданный выбранный порт, интервал сканирования выбирается пользователем вручную. Во время сканирования индикатор указывает на соответствующий номер порта. Нажмите пробел (Space) для остановки автоматического сканирования и KVM переключится к последнему сканированному порту.

#### **F3 СПИСОК (LIST)**

Функция списка позволяет расширить или сузить список портов для отображения на главном экране меню. Многие функции экранного меню работают только с портами, которые были выбраны для отображения на главном экране с помощью этой функции. Варианты выбора и их значения приведены в таблице ниже:

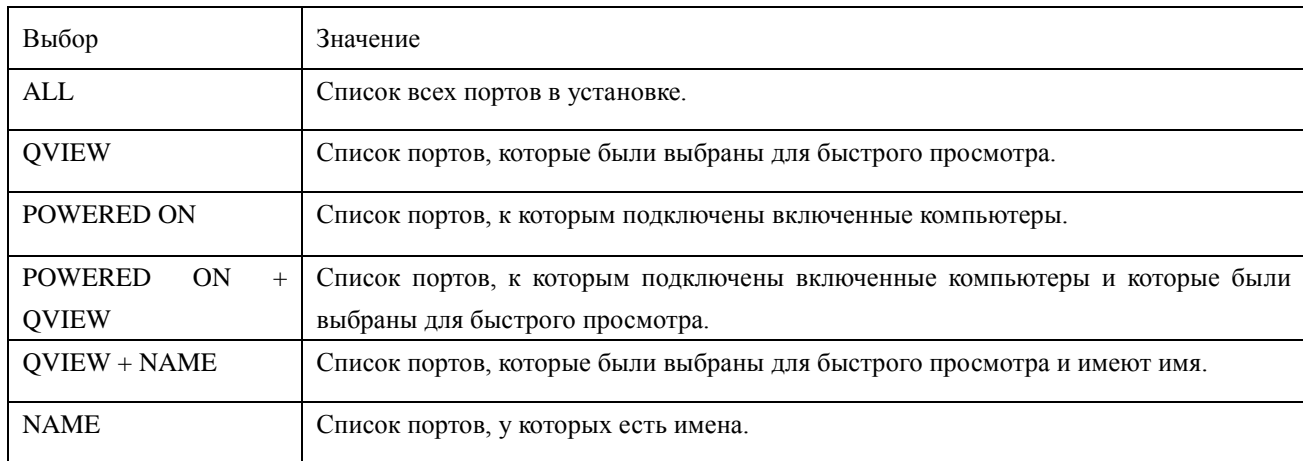

Переместите область подсветки к тому выбору, который вы хотите и затем нажмите [Enter]. Перед текущим выбором появится значок для его индикации.

После выбора и нажатия [Enter] вы вернетесь к главному экрану меню с заново сформированным списком портов.

## **F4 БЫСТРЫЙ ПРОСМОТР (QV)**

Функция позволяет выбрать порт для быстрого просмотра (Quick View). Переместите область подсветки к порту и нажмите [F4], появится значок треугольника. Нажмите [F4] снова и значок исчезнет.

#### **F5 ИЗМЕНЕНИЕ (EDIT)**

Функция изменения позволяет создать или изменить имя порта. Нажмите [F5] и на экране появится розовое поле ввода. Введите имя и нажмите [Enter], установится имя порта и оно будет появляться на экране.

#### **F6 НАСТРОЙКА (SET)**

Функция настраивает экранного меню. Переместите область подсветки к нужному параметру и нажмите [Enter], чтобы ввести требуемое значение.

РЕЖИМ ОТОБРАЖЕНИЯ КАНАЛА (CHANNEL DISPLAY MODE): Режим небольшого окна подсказки. Варианты выбора и значения приведены ниже:

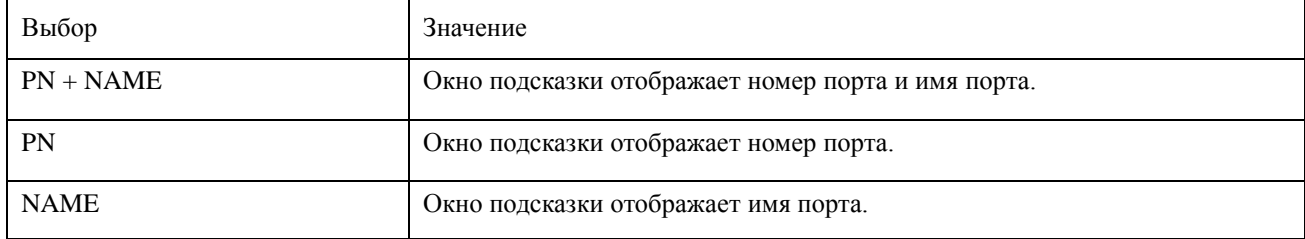

Переместите область подсветки к нужному параметру и нажмите [Enter], чтобы выбрать его.

ПРОДОЛЖИТЕЛЬНОСТЬ ОТОБРАЖЕНИЯ КАНАЛА (CHANNEL DISPLAY DURATION): Время показа окна подсказки. Возможны следующие опции:

- 3 СЕКУНДЫ (3 SECOND), показ окна подсказки длится 3 секунды.
- ВСЕГДА (ALWAYS ON), окно подсказки всегда на экране.

Переместите область подсветки к нужному параметру и нажмите [Enter], чтобы его выбрать.

#### ПОЗИЦИЯ ОКНА ИНДИКАЦИИ КАНАЛА (CHANNEL DISPLAY POSITION): Позиция окна подсказки.

На экране появляется маленькое синее окно. Используйте клавиши со стрелками, чтобы переместить его и затем нажмите [Enter], чтобы определить положение.

#### ПРОДОЛЖИТЕЛЬНОСТЬ СКАНИРОВАНИЯ (SCAN DURATION): Продолжительность сканирования одного порта.

Опции: 3 секунды, 5 секунд, 10 секунд, 15 секунд, 20 секунд, 30 секунд, 40 секунд, 60 секунд. Переместите область подсветки к нужному параметру и нажмите [Enter], чтобы выбрать его.

КЛАВИША ВЫЗОВА ЭКРАННОГО МЕНЮ (OSD ACTIVATING HOTKEY): Выбор "горячей" клавиши для вызова экранного меню.

- [Ctrl] [Ctrl] Установить "горячую" клавишу [Ctrl] [Ctrl].
- [Scroll] [Scroll] Установить "горячую" клавишу [Scroll] [Scroll].
- [Shift] [Shift] Установить "горячую" клавишу [Shift] [Shift].
- [Alt] [Alt] Установить "горячую" клавишу [Alt] [Alt].

Переместите область подсветки к нужному параметру и нажмите [Enter], чтобы выбрать его.

#### УСТАНОВИТЬ ПАРОЛЬ (SET PASSWORD): Установить новый пароль.

Сначала введите старый пароль, затем введите новый пароль и подтвердите его. Новый пароль установлен. Если произойдет ошибка, на экране появится уведомление.

ОЧИСТИТЬ СПИСОК ИМЕН (CLEAR THE NAME LIST): Очистить список имен портов.

Необходимо ввести пароль для очистки списка имен портов.

ВОССТАНОВИТЬ ЗНАЧЕНИЯ ПО УМОЛЧАНИЮ (RESTORE DEFAULT VALUE): Восстановить настройки по умолчанию.

Необходимо ввести пароль для восстановления настроек по умолчанию.

Примечание: Пароль пользователя также будет удален, останется только заводской пароль по умолчанию.

#### БЛОКИРОВКА КОНСОЛИ (LOCK CONSOLE): Блокирует консоль.

Вы не сможете переключиться или сканировать порты после блокировки консоли (в том числе, использовать кнопки переключения портов или экранное меню). Вам необходимо ввести пароль.

Примечание: После блокировки консоли, вы можете разблокировать консоль этой же опцией. Это также потребует проверки пароля.